# **e – timologio**

## ΟΔΗΓΙΕΣ ΧΡΗΣΗΣ και ΠΑΡΑΔΕΙΓΜΑΤΑ

Στις παρακάτω εικόνες σας δείχνουμε χαρακτηριστικό παράδειγμα για το πως εκδίδουμε τιμολόγιο, πλέον απ' την εφαρμογή του "e – timologio"

1) Αρχικά, μπαίνουμε στην εφαρμογ[ή εδώ](https://www.aade.gr/timologio) με κωδικούς TAXIS

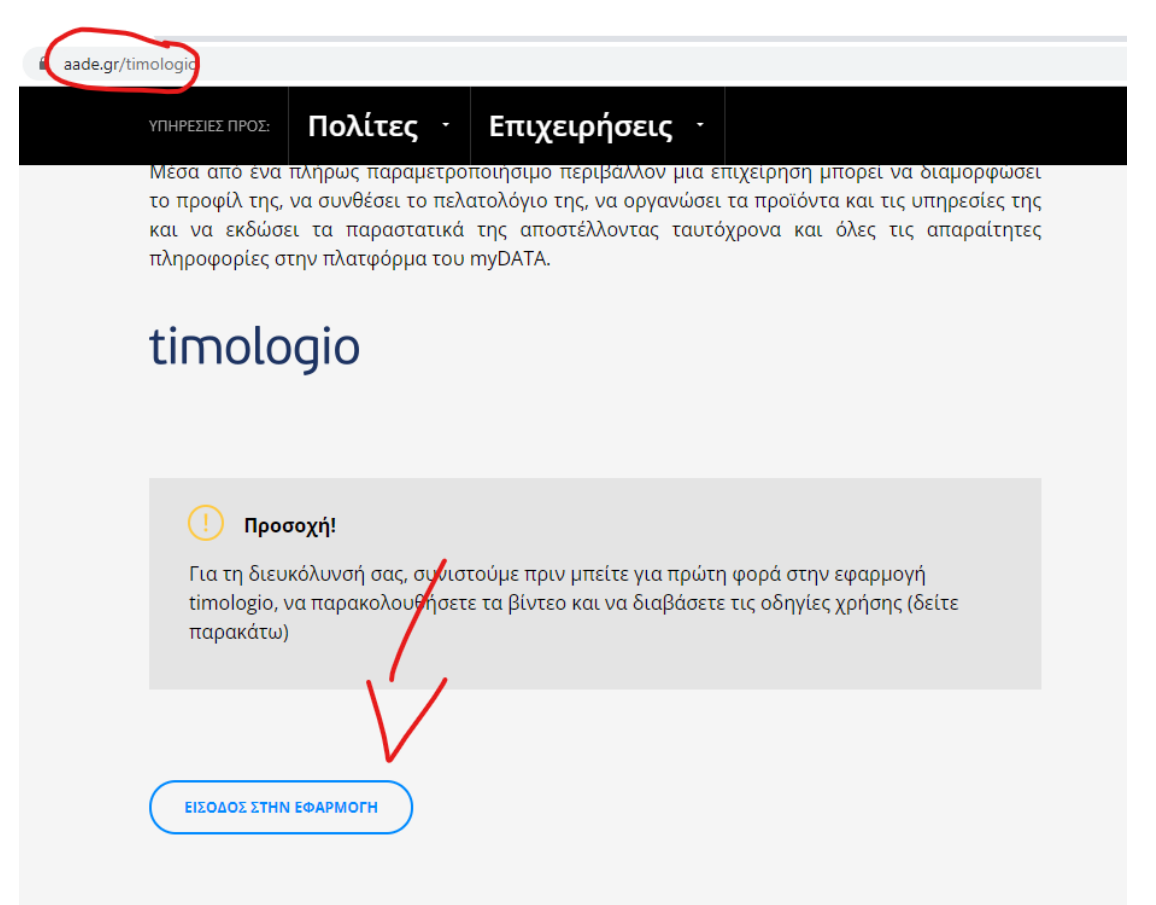

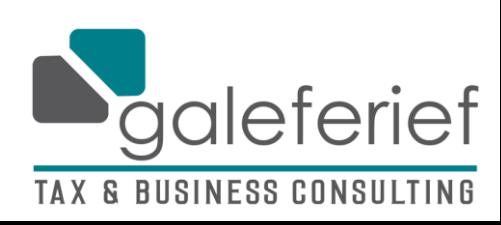

> 2) Συνδεόμαστε με το USERNAME και SUBSCRIPTION KEY που έχουμε ορίσει – αν δεν έχουμε ορίσει, δημιουργούμε ένα με τους κωδικούς TAXIS, αλλιώς προχωράμε στο επόμενο βήμα

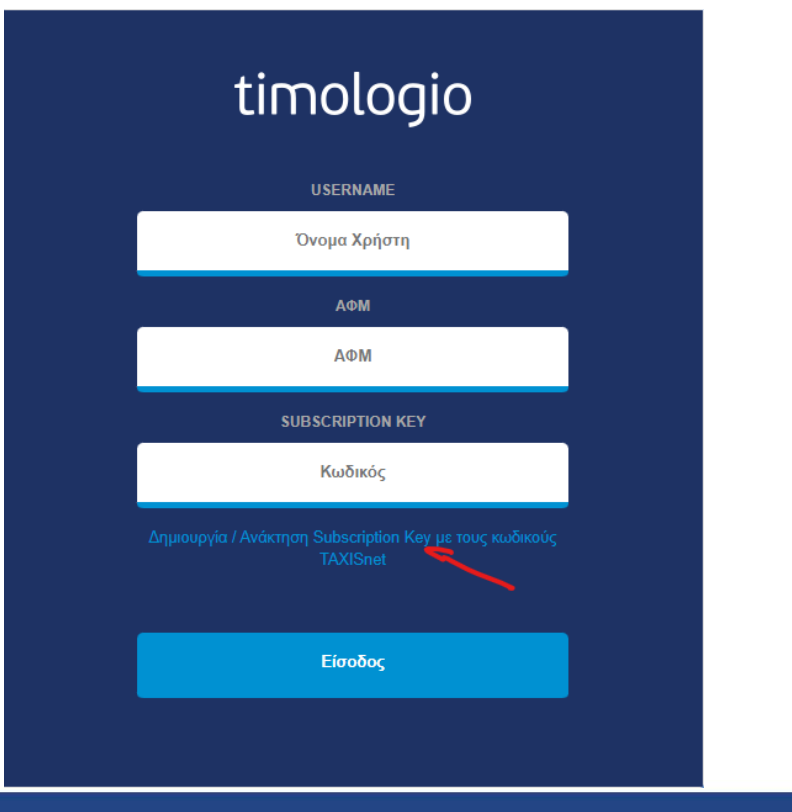

Εγγραφή στο timologio

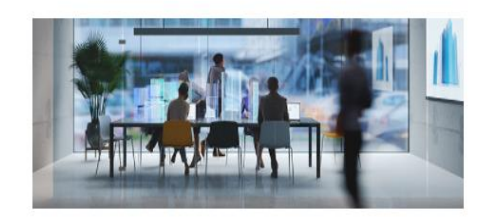

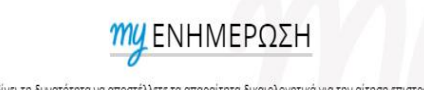

 $\bullet$ 

.<br>Η ΑΑΔΕ σας δίνει τη δυνατότητα να αποστέλλετε τα απαραίτητα δικαιολογητικά για την αίτηση επιστροφών φόρου<br>στις αρμόδιες υπηρεσίες, μέσω e-mail, χωρίς να χρειάζεται να εκτυπώνετε και να επισκέπτεστε τη ΔΟΥ.

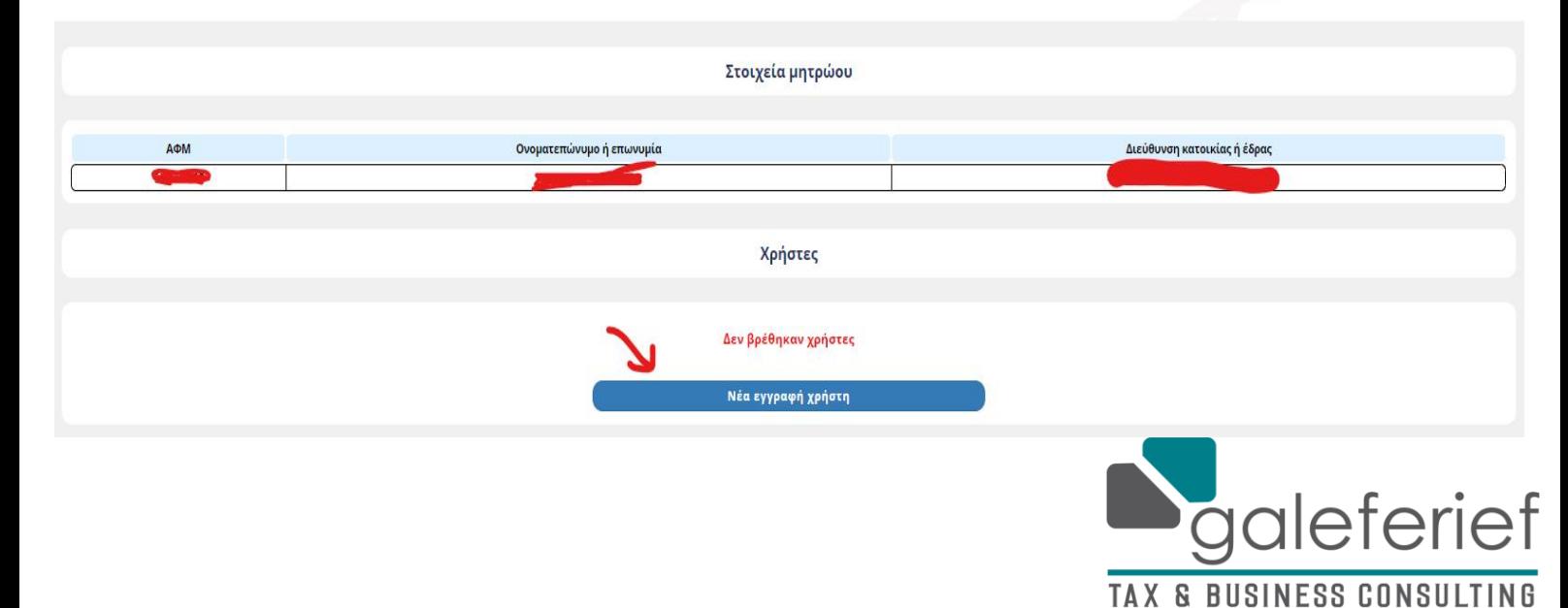

## .<br>Όροι Χρήσης Διαδικτυακής Υπηρεσίας ΑΑΔΕ<br>«Αναζήτηση Βασικών Στοιχείων Μητρώου Επιχειρήσεων» Καθώς η εφαρμογή timologio κάνει χρήση της διαδικτυακής υπηρεσίας «Αναζήτηση Βασικών Στοιχείων Μητρώου Επιχειρήσεων» με σκοπό τη<br>διακρίβωση της φορολογικής ή επαγγελματικής υπόστασης των ληπτών των παρασταστικών, ο χρήστη 1. Λαμβάνει τα κατάλληλα τεχνικά και οργανωτικά μέτρα ασφάλειας πληροφοριών ώστε:<br>i. η χρήση της διαδικτυακής υπηρεσίας να γίνεται αποκλειστικά και μόνο για την εξυπηρέτηση του σκοπού που του έχει χορηγηθεί η ί. η χρήσ<br>ποραβασ προυριωτη,<br>ii. να μην γίνεται κατάχρηση της διαδικτυακής υπηρεσίας προκαλώντας υπερφόρτωση των συστημάτων της ΑΑΔΕ,<br>iii. να μην επιχειρείται η απόκτηση στοιχείων πέρα από αυτά που του είναι απολύτως απαραίτητα για τη διεν ιιι. να μην επιχειρειται η αποκτηση στοιχειων περα απο αυτα που του ειναι απολυτως απαραιτητα για τη διενεργεια των συναλλαγων του.<br>2. Τηρεί το ισχύον θεσμικό πλαίσιο για τη διαφύλαξη των πληροφοριών και την τήρηση του φο 3. Σε περίπτωση υποψιών, διαπίστωσης ευπάθειας ή μη ορθής χρήσης της διαδικτυακής υπηρεσίας, ο χρήστης υποχρεούται να ειδοποιεί<br>άμεσα την ΑΑΔΕ με τις πληροφορίες του εκάστοτε περιστατικού. Επίσης, είναι υποχρεωμένος να δι 4. Απαγορεύεται η με οποιονδήποτε τρόπο περαιτέρω χρήση των δεδομένων που διατίθενται από την ηλεκτρονική υπηρεσία για άλλο σκοπό<br>από αυτόν που χορηγήθηκαν. Απαγορεύεται η εμπορική χρήση τους από οποιοδήποτε φυσικό ή νομι 5. Η ΑΑΔΕ διατηρεί το δικαίωμα ανάκλησης των δικαιωμάτων πρόσβασης του πιστοποιημένου χρήστη, σε περίπτωση διαπίστωσης μη ορθής<br>χρήσης της διαδικτυακής υπηρεσίας. 6. Η ΑΑΔΕ λαμβάνει όλα τα απαραίτητα μέτρα για να εξασφαλίσει την ασφαλή και αδιάλειπτη λειτουργία των διαδυτυακών υπηρεσιών που<br>παρέχει. Η ΑΑΔΕ δεν ευθύνεται για οποιαδήποτε αρνητική συνέπεια ή ζημία που τυχόν θα υποστεί 7. Η ΑΑΔΕ δεν ευθύνεται σε περίπτωση που ο χρήστης της διαδικτυακής υπηρεσίας χρησιμοποιήσει τα δεδομένα που λαμβάνει από την<br>συγκεκριμένη υπηρεσία για σκοπούς διαφορετικούς από αυτούς για τους οποίους του έχουν χορηγηθεί 8. Η ΑΑΔΕ εκκινεί τις διαδικασίες ελέγχων και εφαρμογής διοικητικών, αστικών και ποινικών κυρώσεων σε περίπτωση που διαπιστωθεί κατόπιν<br>ελέγχου ότι ο χρήστης της διαδικτυακής υπηρεσίας χρησιμοποιεί τα δεδομένα που λαμβάνε 9. Η ΑΑΔΕ, μετά την εξασφάλιση των τυχόν -κατά περίπτωση- απαιτούμενων εγκρίσεων, διατηρεί το δικαίωμα να τροποποιεί μονομερώς το<br>περιεχόμενο των όρων χρήσης της διαδικτυακής υπηρεσίας. 10. Η ΑΑΔΕ ενημερώνει τις επιχειρήσεις (νομικά πρόσωπα, νομικές οντότητες και φυσικά πρόσωπα με εισόδημα από επιχειρηματική<br>δραστηριότητα) για τις οποίες έγινε αναζήτηση στο φορολογικό μητρώο σταπλαίσα της προσυμπλήρωσης  $Ano\delta$ oxý

#### Βάζουμε ότι username (αρκεί να είναι μοναδικό) και password θέλουμε όπως επίσης και το email μας να μη χρησιμοποιείται αλλού απ' τη MYDATA

Απόρριψη

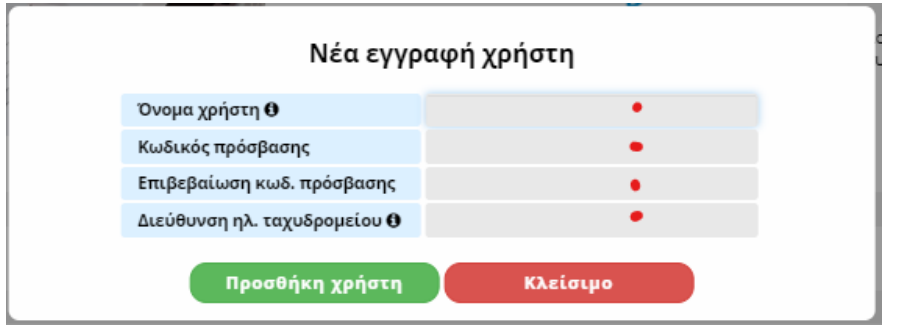

Εγγραφή στο timologio **MUENHMEPΩΣΗ** Η εγγραφή χρήστη ολοκληρώθηκε επιτυχώς **MAGESTER** .<br>Χρήστες Subscription Rey<br>|-<br>| 985f1f1efb2e4c17a3900b287aa7c918 **Evening** 

Αν το κάνετε σωστά, θα σας βγάλει το παρακάτω μήνυμα με τα στοιχεία χρήστη από κάτω:

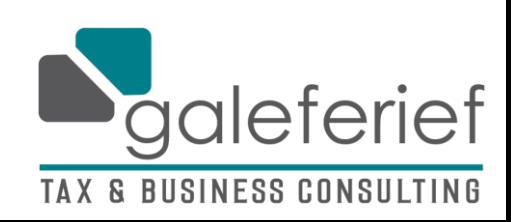

## Από αυτά, αποθηκεύουμε κάπου το SUBSCRIPTION KEY και το ΟΝΟΜΑ ΧΡΗΣΤΗ και επιστρέφουμε στη σελίδα του login

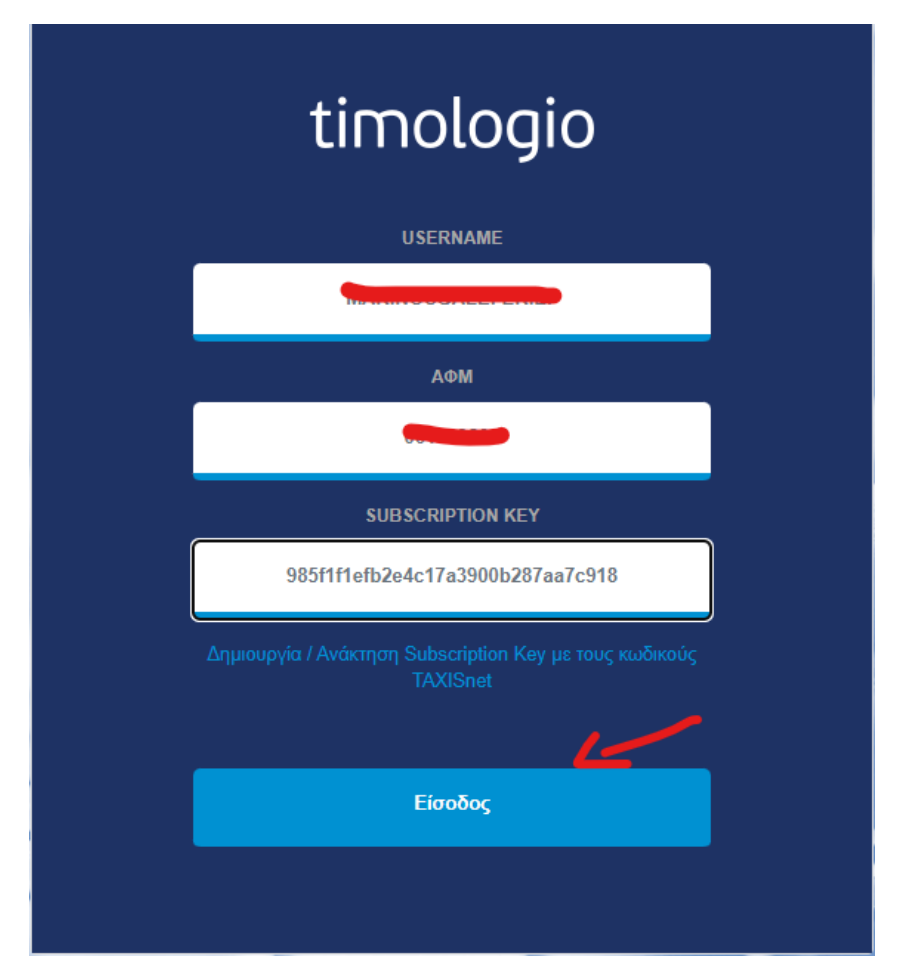

3) Συνδεόμαστε με τα στοιχεία που μας ζητάει και πατάμε «Είσοδος»

4) Πρώτα ενημερώνουμε τα στοιχεία της επιχείρησης

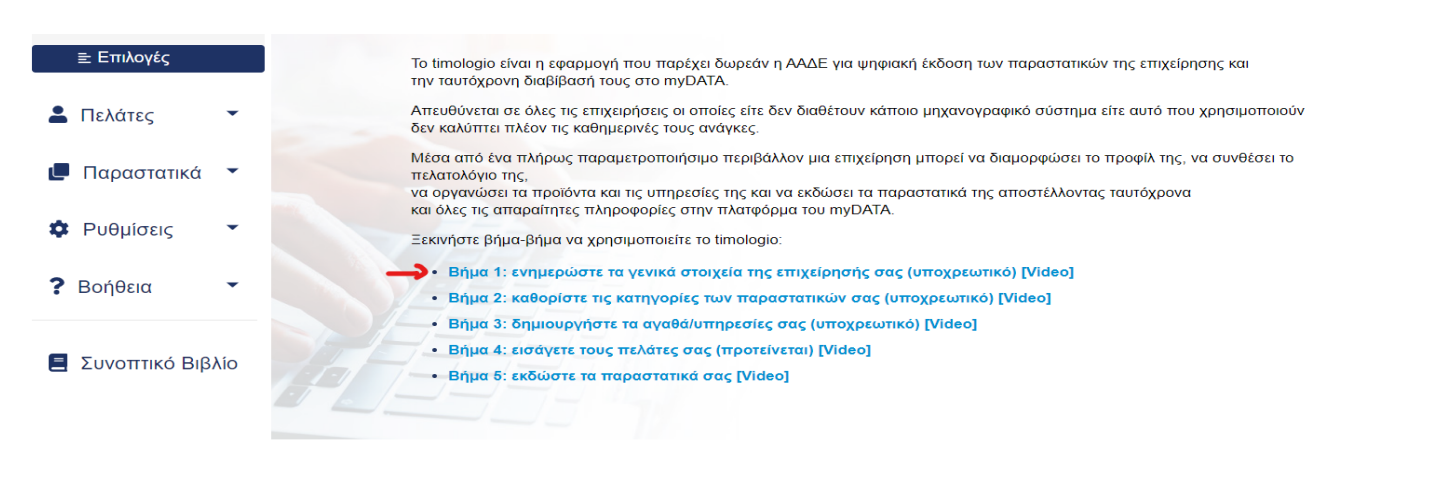

Πελάτες

Παραστατικά

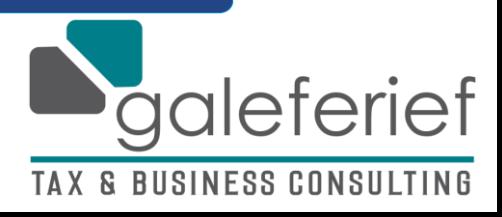

> Γράφουμε ότι δεν έχει συμπληρώσει αυτόματα το TAXIS καθότι αυτά είναι που θα αναγράφονται και στο παραστατικό – αν θέλουμε βάζουμε και λογότυπο

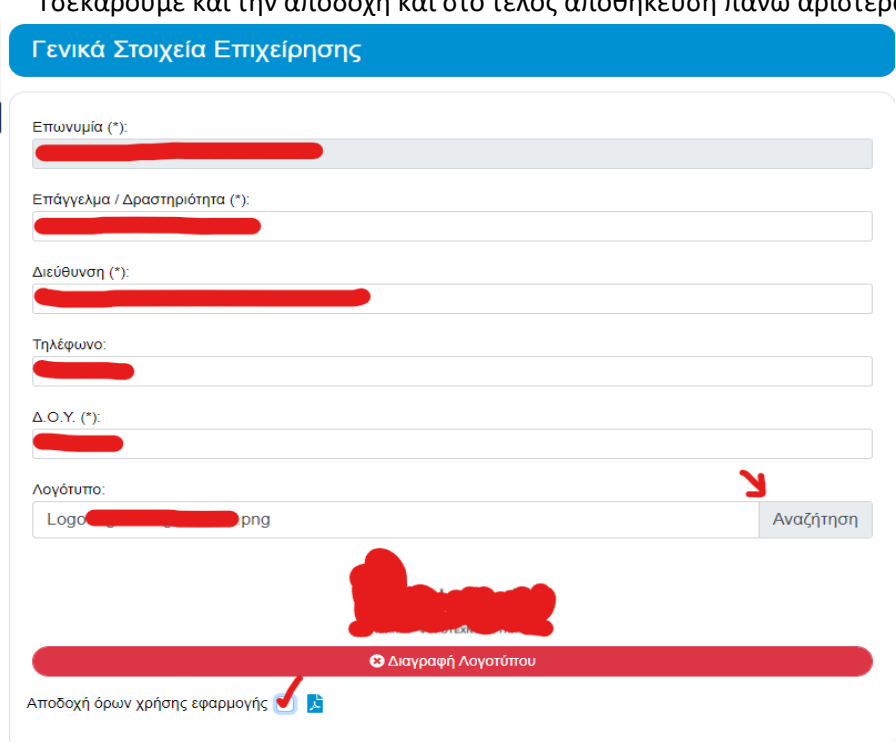

Τσεκάρουμε και την αποδοχή και στο τέλος αποθήκευση πάνω αριστερά

5) Επόμενο βήμα είναι, να ενημερώσουμε το σύστημα με τι είδος παραστατικών θα χρησιμοποιούμε (Αποδείξεις Λιανικής Παροχής Υπηρεσιών, Τιμολόγιο Πώλησης, κτλ.)

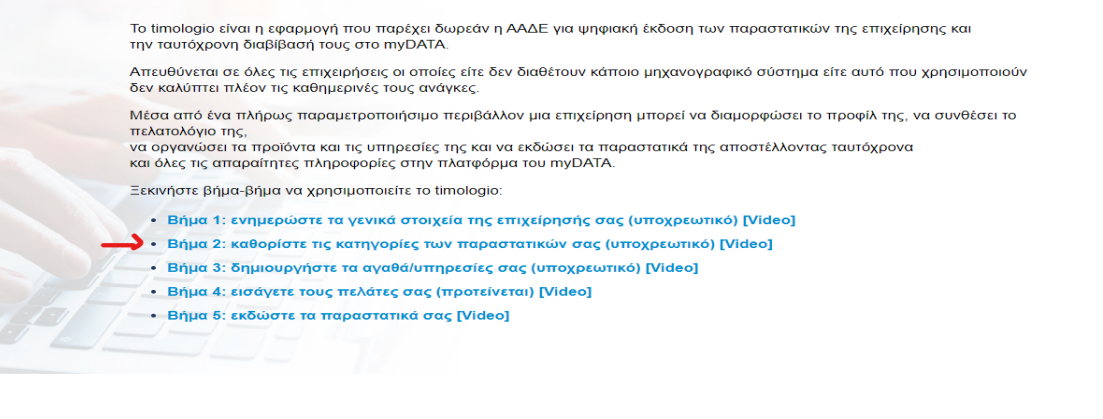

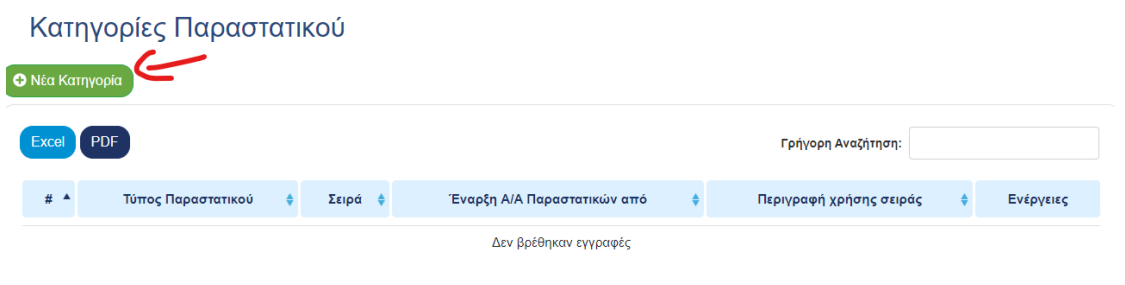

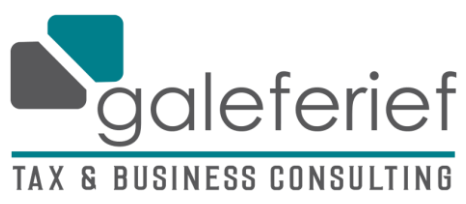

## Έστω ότι έχουμε Λιανική Παροχής Υπηρεσιών, Τιμολόγιο Παροχής Υπηρεσιών και κόβουμε και Πιστωτικά – προχωράμε στη δημιουργία και των τριών με την εξής διαδικασία

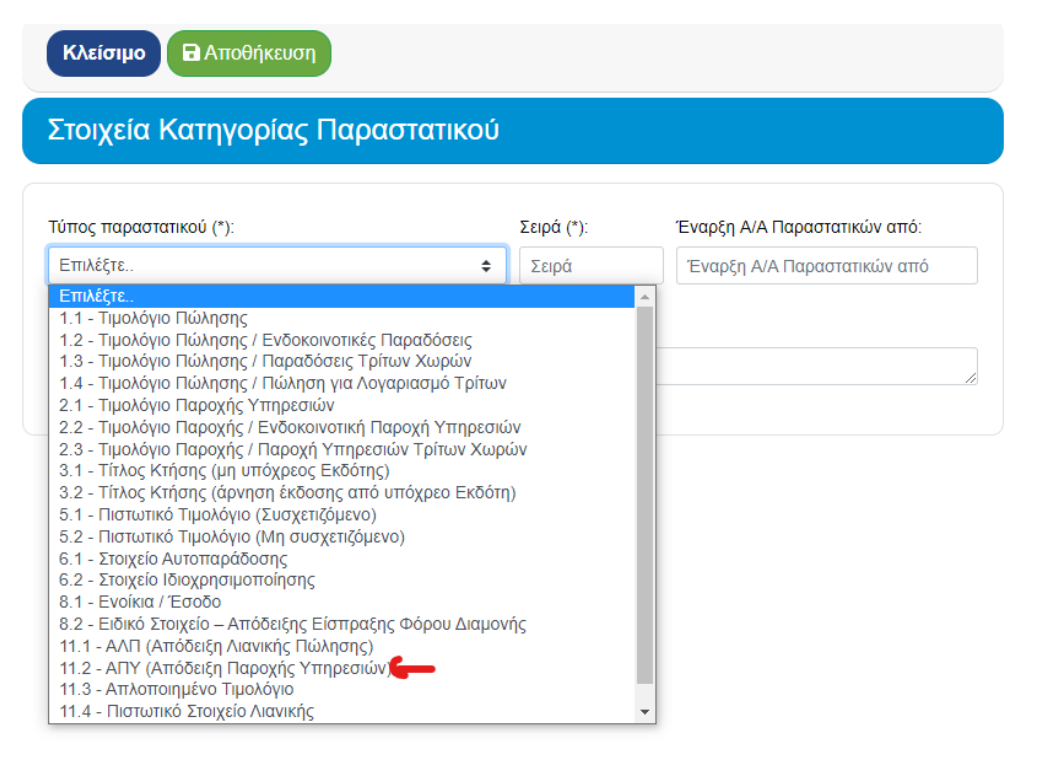

Αν δεν έχουμε συγκεκριμένη σειρά, βάζουμε το μηδέν (0) και επιλέγουμε και τι Αύξοντα Αριθμό θα ξεκινάει το «μπλοκάκι» μας (όποιος θέλει μπορεί να συνεχίσει από εκεί που άφησε τα χειρόγραφα του ή όποιος θέλει, ξεκινάει από το #1 – είναι προαιρετικό – για χάρη του παραδείγματος, εγώ βάζω το #1).

Περιγραφή χρήσης σειράς θα βάλετε μόνο αν χρησιμοποιείτε διαφορετικά «μπλοκ» του ίδιου τύπου παραστατικού και θέλετε να τα ξεχωρίζετε (πχ. Ένας διαμεταφορέας χρησιμοποιεί Τιμολόγιο Παροχής Υπηρεσιών για διαμεταφορές αλλά ενδέχεται να χρησιμοποιεί κι άλλο ένα Τιμολόγιο Παροχής Υπηρεσιών για Παροχή Εκτελωνισμών) – αν δε σας αφορά το θέμα, το αφήνετε κενό.

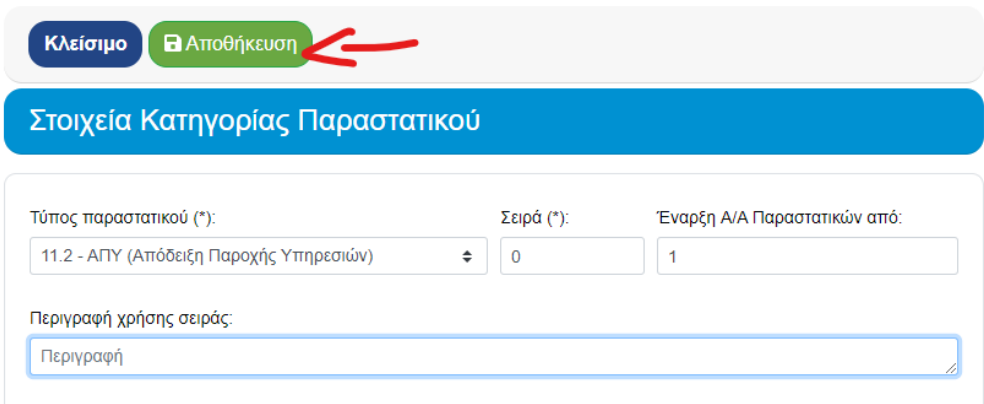

Τέλος, πατάμε αποθήκευση για να καταχωρηθεί στη λίστα των παραστατικών μας.

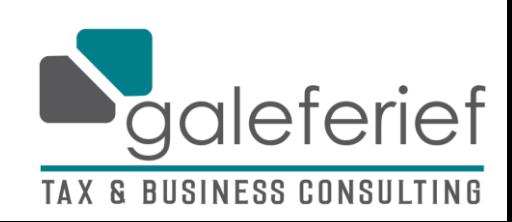

Εφόσον, προχωρήσαμε ομοίως με τα υπόλοιπα «μπλοκάκια», θα βλέπουμε τη λίστα με τα παραστατικά όπως στην εικόνα – αν έχουμε κάνει κάποιο λάθος, πατάμε το μπλε εικονίδιο με το μολυβάκι – αν θέλουμε να διαγράψουμε παραστατικό (είτε επειδή το προσθέσαμε κατά λάθος ή γιατί δε θα το χρησιμοποιούμε) πατάμε το κόκκινο εικονίδιο με το Χ

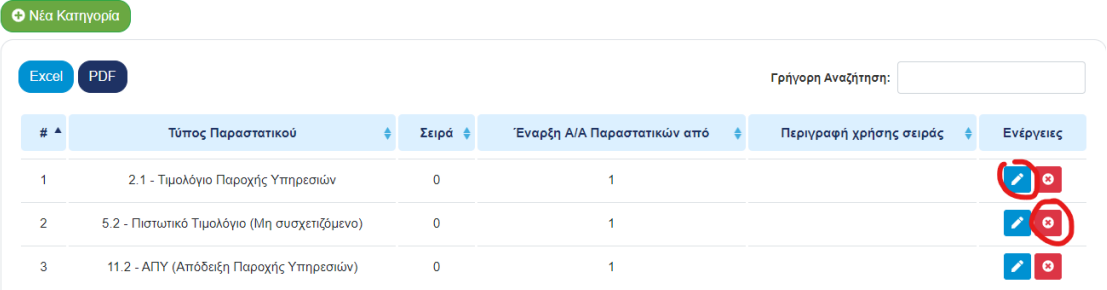

6) Επόμενο βήμα, τα είδη των αγαθών/υπηρεσιών που πουλάμε

**A** Πελάτες Το timologio είναι η εφαρμογή που παρέχει δωρεάν η ΑΑΔΕ γ την ταυτόχρονη διαβίβασή τους στο myDATA. Παραστατικά Απευθύνεται σε όλες τις επιχειρήσεις οι οποίες είτε δεν διαθέ δεν καλύπτει πλέον τις καθημερινές τους ανάγκες. Μέσα από ένα πλήρως παραμετροποιήσιμο περιβάλλον μια **Φ** Ρυθμίσεις πελατολόγιο της, να οργανώσει τα προϊόντα και τις υπηρεσίες της και να εκδώς **H** Επιχείρηση και όλες τις απαραίτητες πληροφορίες στην πλατφόρμα του η **Y** Κατηγορίες Ξεκινήστε βήμα-βήμα να χρησιμοποιείτε το timologio: Παραστατικών · Βήμα 1: ενημερώστε τα γενικά στοιχεία της επιχείρι ΒΗ Αγαθά / Υπηρεσίες • Βήμα 2: καθορίστε τις κατηγορίες των παραστατικώ **■ Κατηγορίες** · Βήμα 3: δημιουργήστε τα αγαθά/υπηρεσίες σας (υπ · Βήμα 4: εισάγετε τους πελάτες σας (προτείνεται) [Vi ΙΙΙ Δημιουργία / Προβολή · Βήμα 5: εκδώστε τα παραστατικά σας [Video] Ε Κρατήσεις ? Βοήθεια

#### Ξεκινάμε με τη δημιουργία κατηγορίας αγαθού/υπηρεσίας

## Κατηγορίες αγαθών/υπηρεσιών

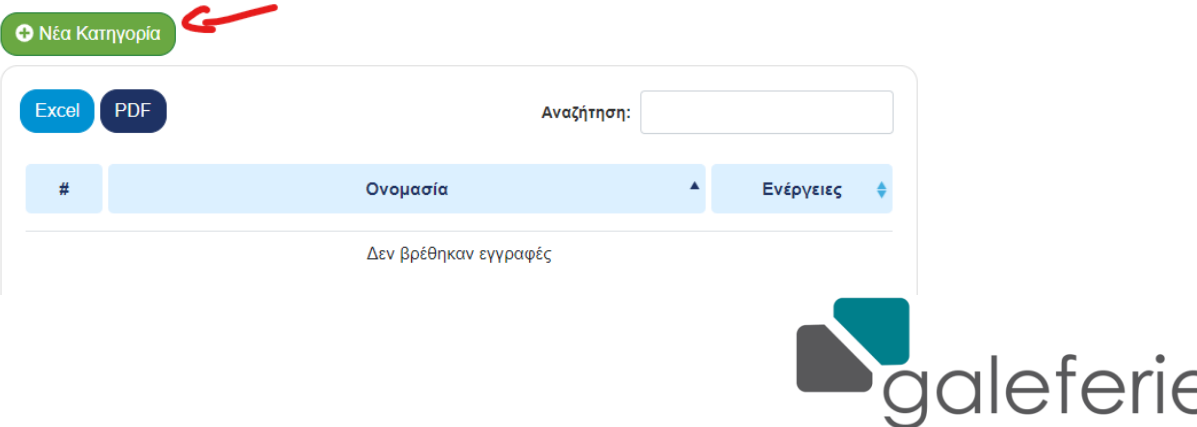

**TAX & BUSINESS CONSULTING** 

## Στην «ονομασία» γράφουμε την αιτιολογία/ες που θα χρησιμοποιούμε στα παραστατικά μας (πχ. Παροχή Συμβουλευτικών Υπηρεσιών, κτλ.) και προχωράμε στο χαρακτηρισμό της κατηγορίας.

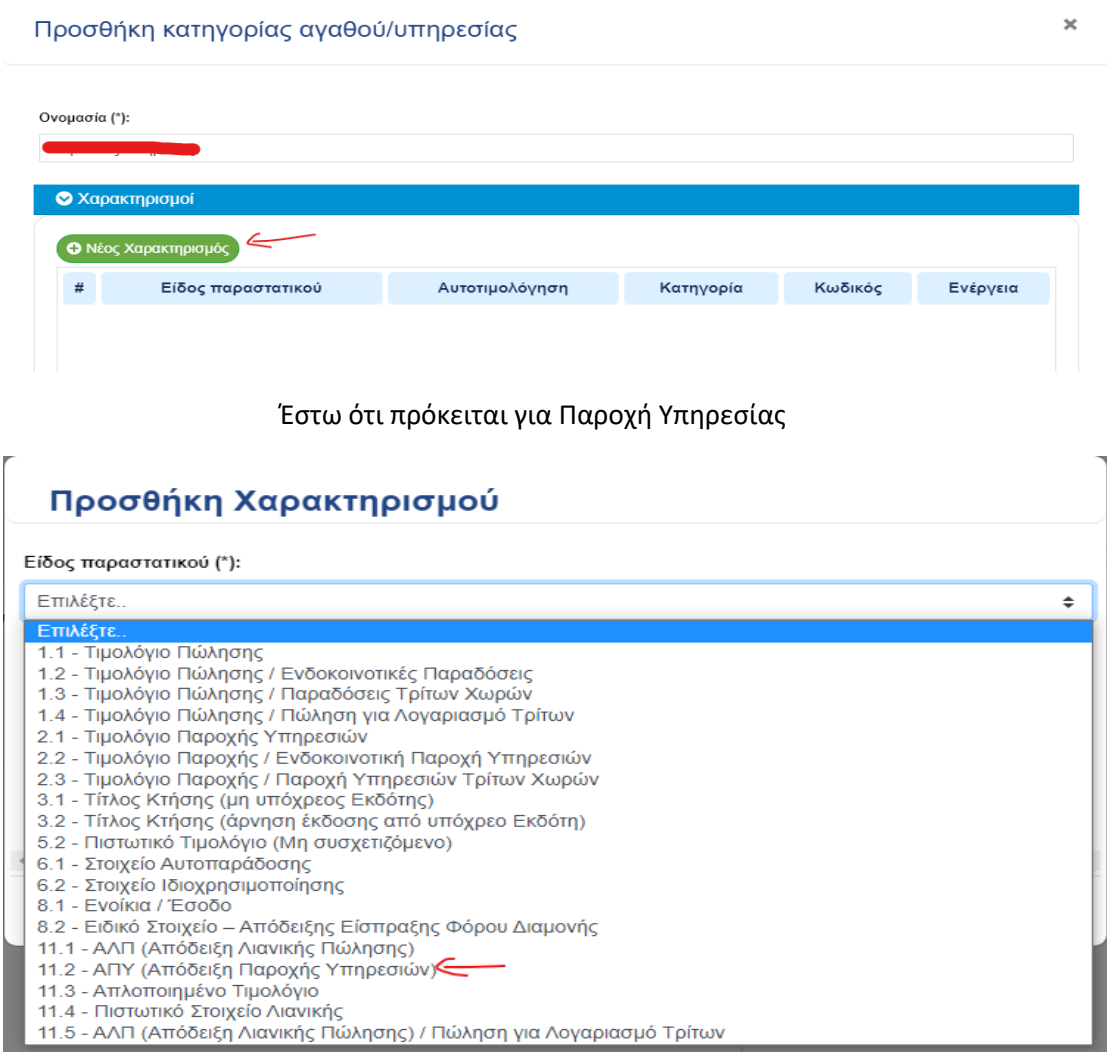

Ανάλογα τι θα επιλέξουμε, μας βγάζει και τις πιθανές κατηγορίες που μπορεί να ανήκει το έσοδο (αν δεν είστε σίγουροι, καλύτερα να μας συμβουλευτείτε προτού επιλέξετε)

#### Εμείς επιλέγουμε το τυπικό «Έσοδα από παροχή υπηρεσιών»

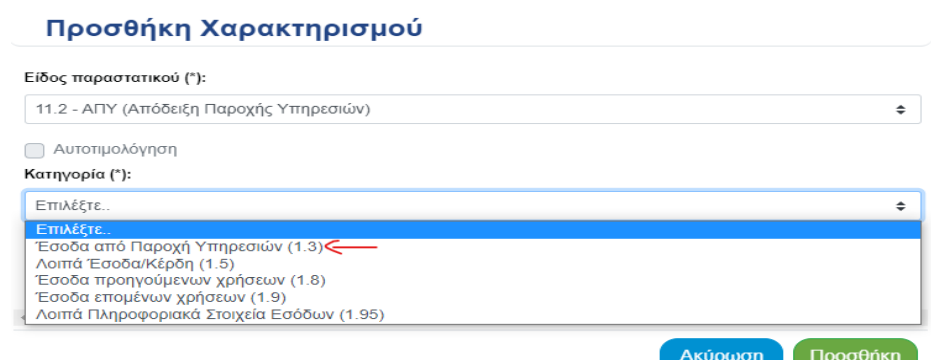

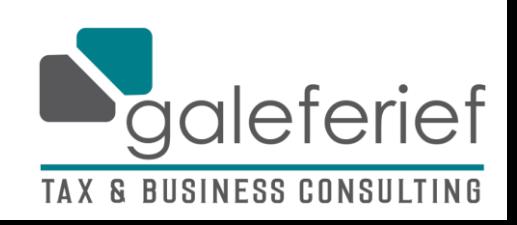

> Στον «κωδικό» διευκρινίζουμε την πελατεία μας – εμείς, εφόσον είναι ένα μπλοκάκι λιανικής παροχής υπηρεσιών, επιλέγουμε τους λιανικούς πελάτες. Αντίστοιχα, θα προχωρήσουμε στα υπόλοιπα παραστατικά

## Προσθήκη Χαρακτηρισμού

#### Είδος παραστατικού (\*):

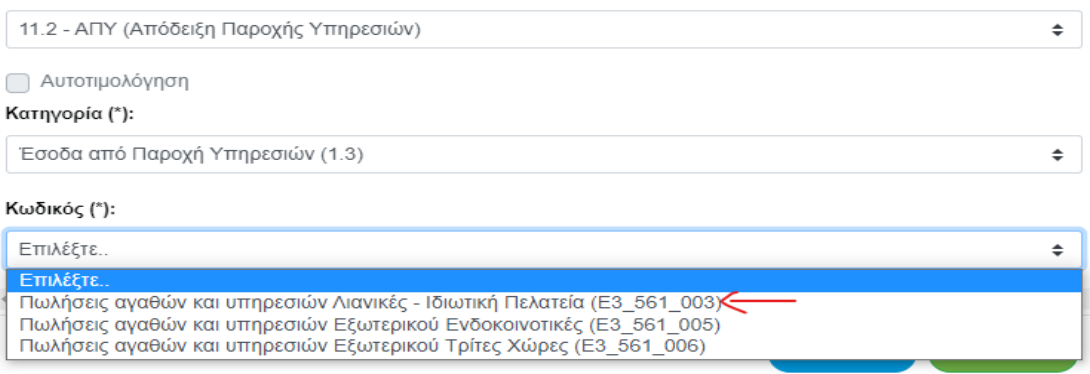

Αν αυτήν την αιτιολογία τη χρησιμοποιούμε και σε άλλους τύπους παραστατικών, (πχ. Τιμολόγιο), πατάμε «Νέος Χαρακτηρισμός» ώστε να το προσθέσουμε με τα ανάλογα χαρακτηριστικά – αν έχουμε ολοκληρώσει, πατάμε «Αποθήκευση»

#### Προσθήκη κατηγορίας αγαθού/υπηρεσίας

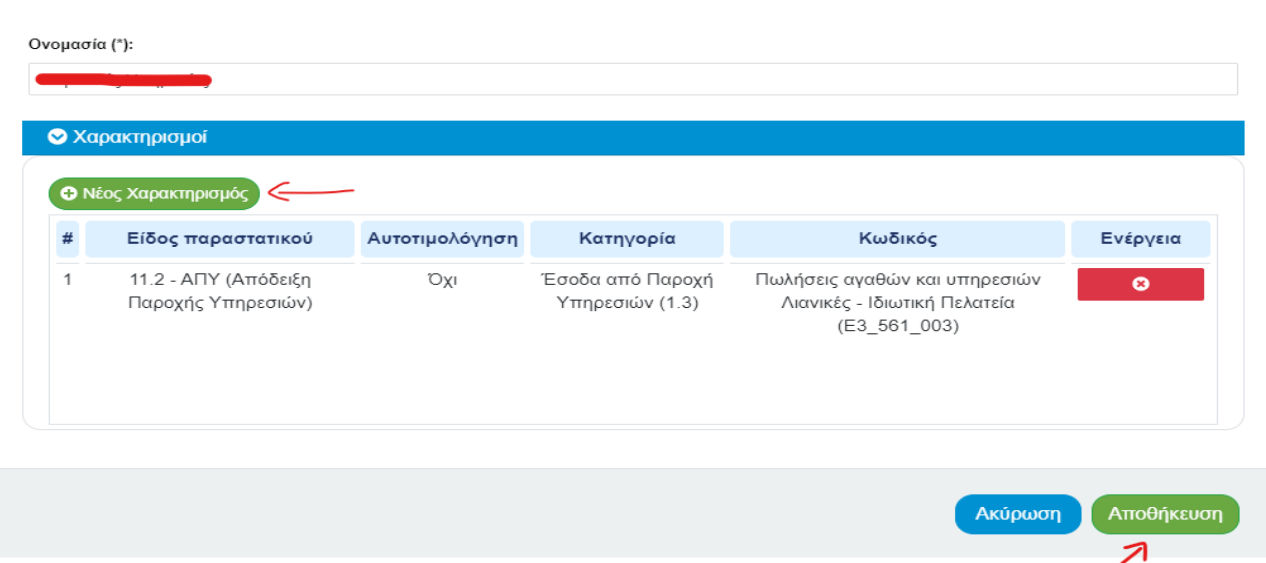

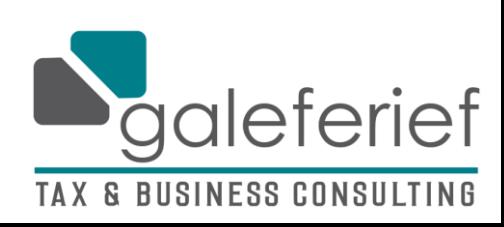

 $\overline{\mathbf{x}}$ 

Αν έχετε προσθέσει όλες τις αιτιολογίες που πρόκειται να χρησιμοποιείτε, θα σας παρουσιάζονται σε λίστα ώστε να τις βλέπετε (μπορείτε να προσθέσετε κι άλλες αργότερα ή να διαγράψετε κάποια που δε χρειάζεστε δεν έχετε χρησιμοποιήσει καθόλου)

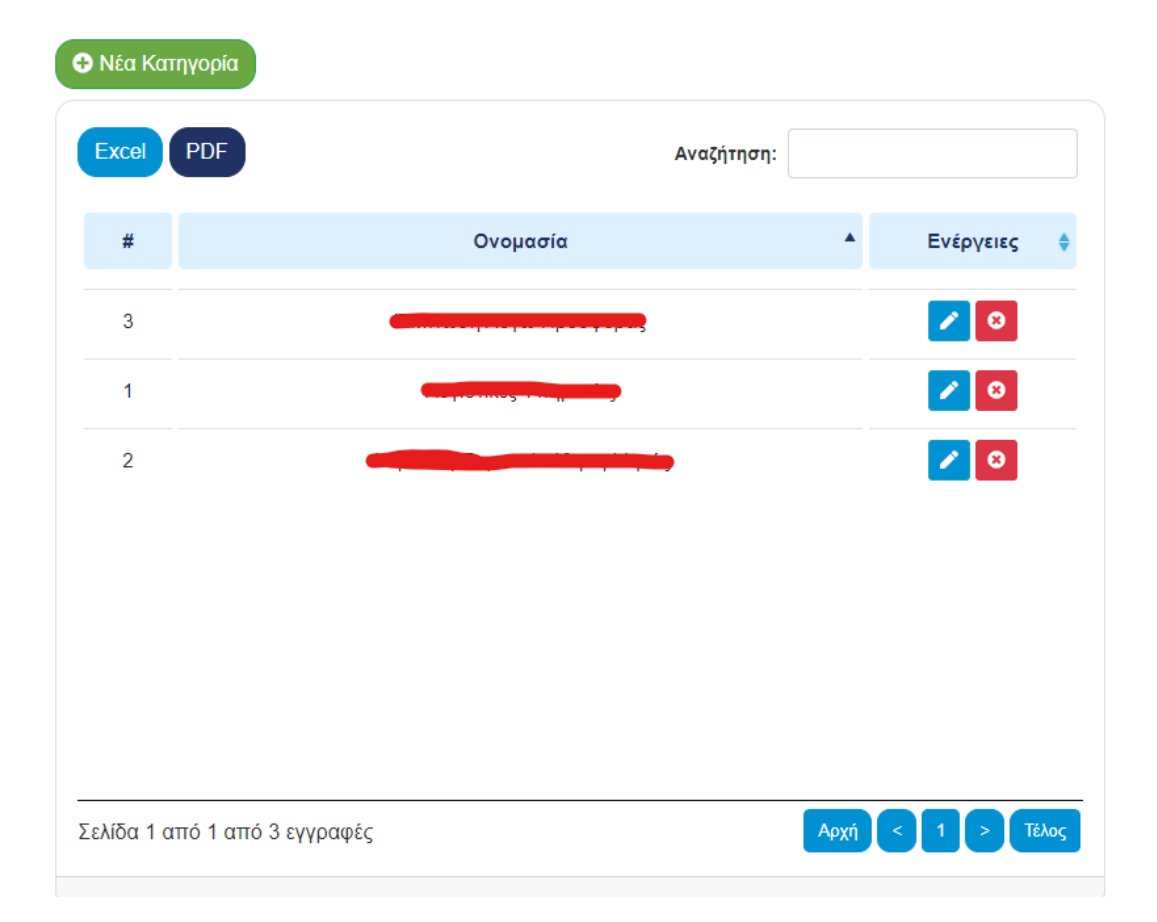

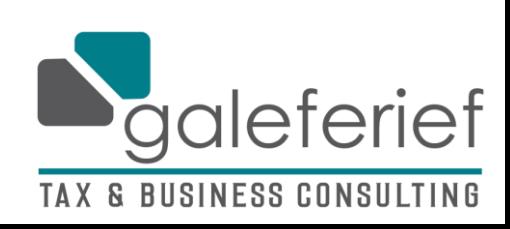

7) Επόμενο βήμα η δημιουργία των αγαθών/υπηρεσιών μας

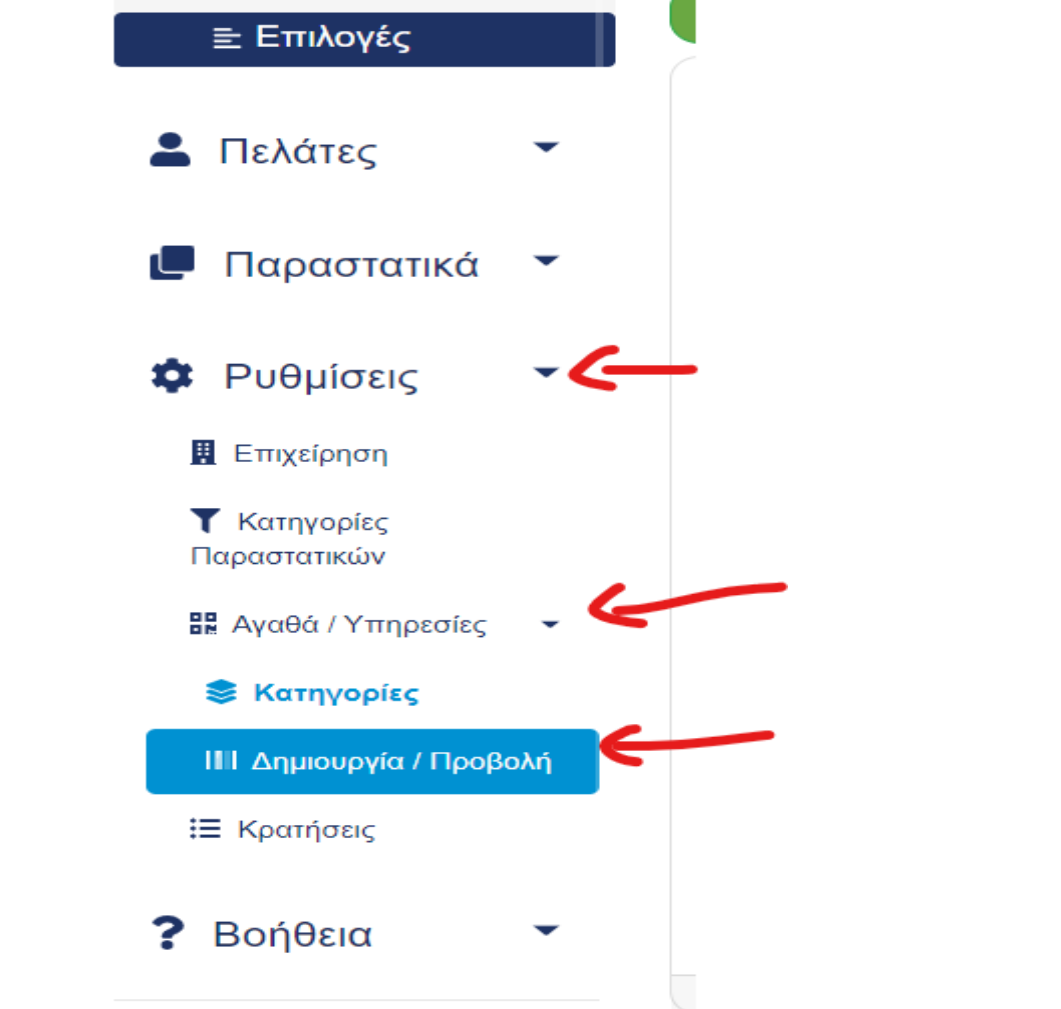

#### Αγαθά/Υπηρεσίες

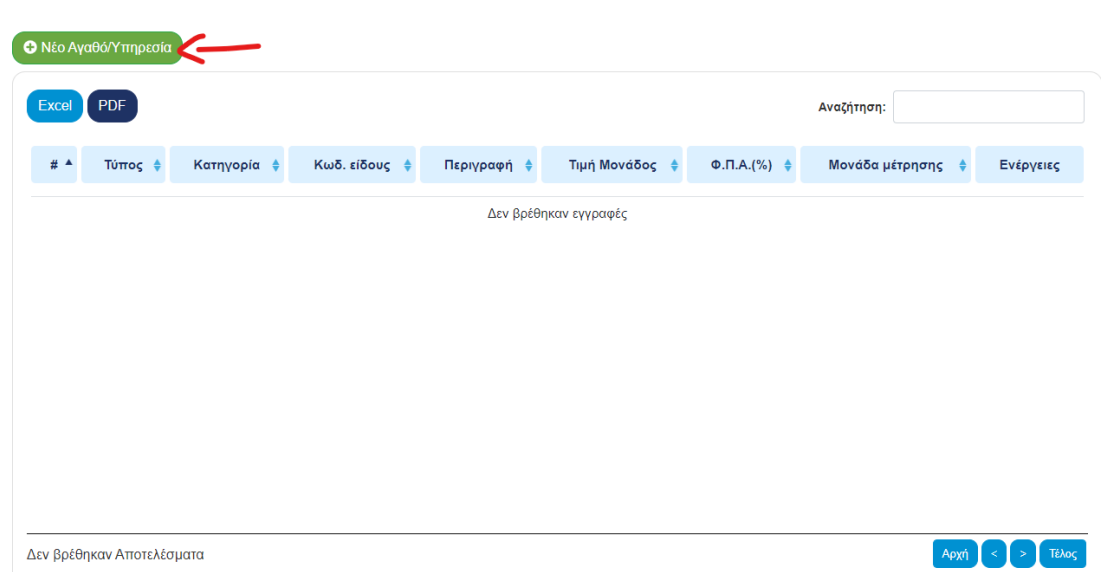

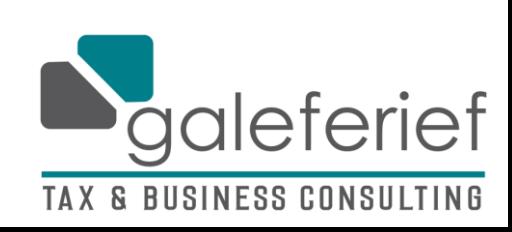

## Αν πουλάμε αγαθά, επιλέγουμε «αγαθό» - αν παρέχουμε υπηρεσίες, επιλέγουμε «υπηρεσία» - έστω ότι παρέχουμε υπηρεσίες

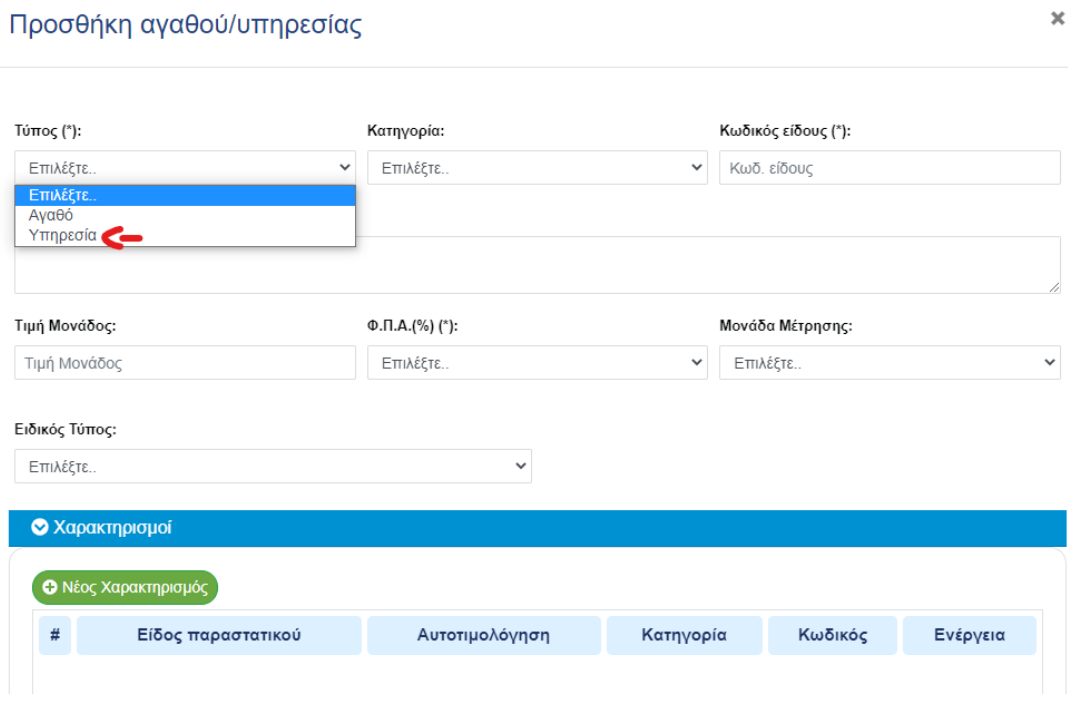

Στην «κατηγορία» μας εμφανίζει τις αιτιολογίες που δημιουργήσαμε – επιλέγουμε αυτή που θέλουμε να δημιουργήσουμε και κατόπιν πατάμε ΟΚ στο μήνυμα της ΑΑΔΕ

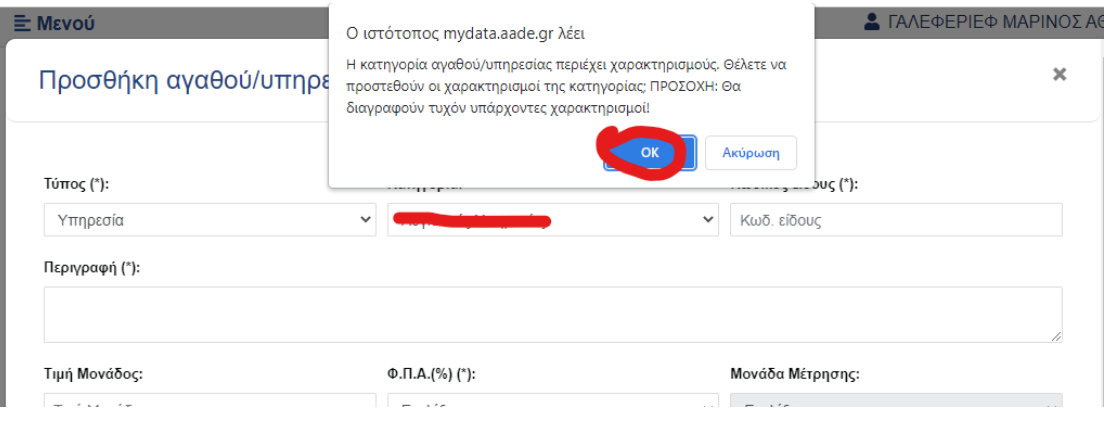

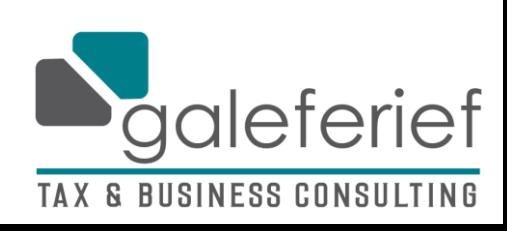

Μόλις πατήσουμε το ΟΚ, θα μας εμφανίσει και τις σχετικές κατηγορίες που δημιουργήσαμε για την εν λόγω αιτιολογία

Συμπληρώνουμε «Κωδικό Είδους» ότι επιθυμούμε (εμείς βάλαμε το 1, πχ), Περιγραφή που θα έχει το τιμολόγιο, Καθαρή Αξία και το ΦΠΑ που έχει

Αν υπάρχει ειδικός φόρος μες στο παραστατικό, επιλέγουμε έναν απ' τους ειδικούς τύπους για να μας δημιουργήσει γραμμή (σε τέτοια περίπτωση καλό είναι να μας συμβουλευτείτε πρώτα)

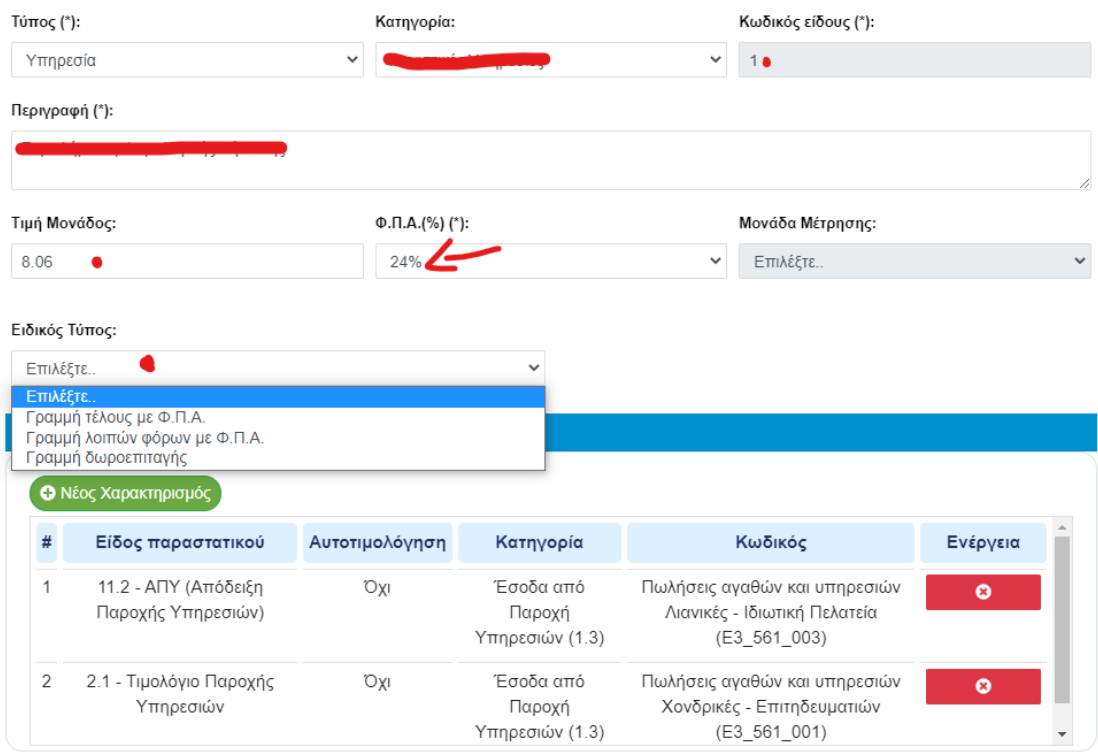

Μόλις ολοκληρώσουμε, πατάμε «Αποθήκευση» κάτω δεξιά

#### Εφόσον ολοκληρώσαμε, η λίστα μας θα φαίνεται κάπως έτσι

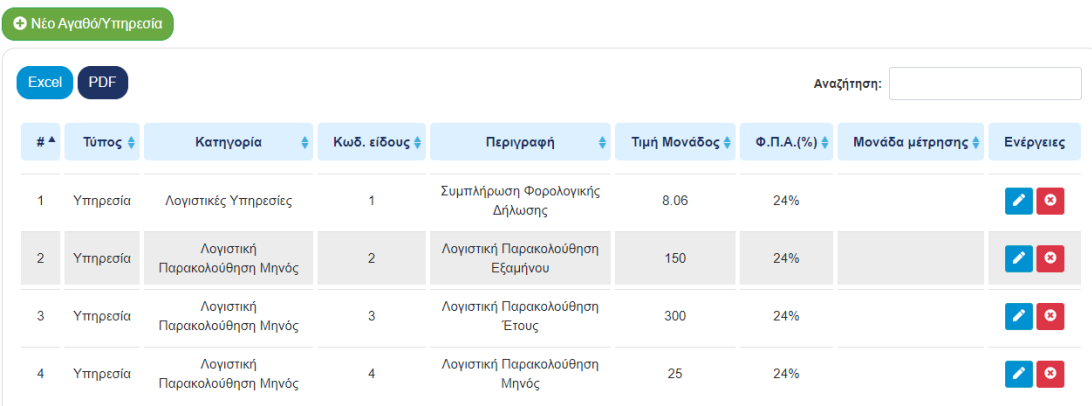

#### Αγαθά/Υπηρεσίες

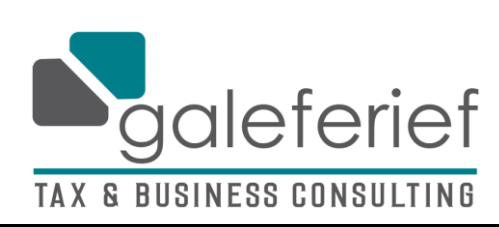

> 8) Πριν προχωρήσουμε στην έκδοση παραστατικού, πρέπει να καταχωρήσουμε τον πελάτη

Το timologio είναι η εφαρμογή που παρέχει δωρεάν η ΑΑΔΕ για ψηφιακή έκδοση των παραστατικών της επιχείρησης και την ταυτόχρονη διαβίβασή τους στο myDATA. Απευθύνεται σε όλες τις επιχειρήσεις οι οποίες είτε δεν διαθέτουν κάποιο μηχανογραφικό σύστημα είτε αυτό που χρησιμοποιούν δεν καλύπτει πλέον τις καθημερινές τους ανάγκες. Μέσα από ένα πλήρως παραμετροποιήσιμο περιβάλλον μια επιχείρηση μπορεί να διαμορφώσει το προφίλ της, να συνθέσει το πελατολόγιο της, να οργανώσει τα προϊόντα και τις υπηρεσίες της και να εκδώσει τα παραστατικά της αποστέλλοντας ταυτόχρονα και όλες τις απαραίτητες πληροφορίες στην πλατφόρμα του myDATA. Ξεκινήστε βήμα-βήμα να χρησιμοποιείτε το timologio: • Βήμα 1: ενημερώστε τα γενικά στοιχεία της επιχείρησής σας (υποχρεωτικό) [Video] · Βήμα 2: καθορίστε τις κατηγορίες των παραστατικών σας (υποχρεωτικό) [Video] · Βήμα 3: δημιουργήστε τα αγαθά/υπηρεσίες σας (υποχρεωτικό) [Video] Βήμα 4: εισάγετε τους πελάτες σας (προτείνεται) [Video] · Βήμα 5: εκδώστε τα παραστατικά σας [Video]

## Αν είναι ιδιώτης, η καταχώρηση είναι απλή – έστω ότι είναι επαγγελματίας και θα του κόψουμε τιμολόγιο

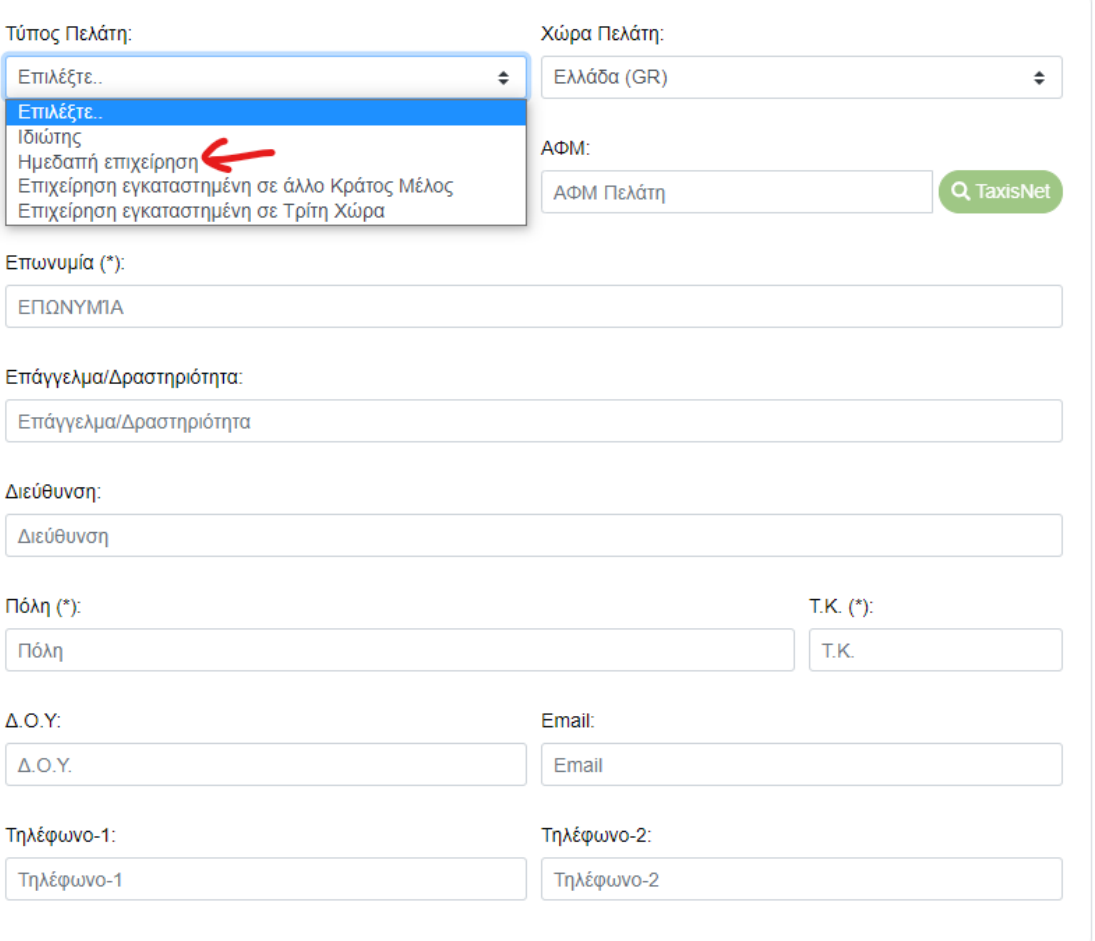

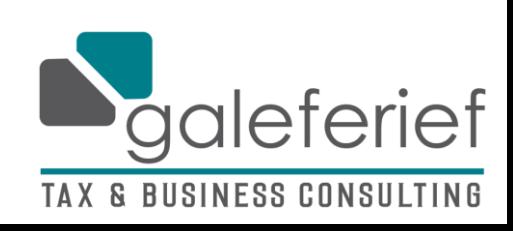

Ημεδαπή επιχείρηση

Κωδικός

Επωνυμία:

 $\vert 1 \vert$ 

## Μόλις βάλουμε το ΑΦΜ του πελάτη μας και πατήσουμε το κουμπί της αναζήτησης, μας εμφανίζει τα στοιχεία του. Προαιρετικά, αν θέλουμε βάζουμε τα υπόλοιπα κενά στοιχεία και πατάμε αποθήκευση

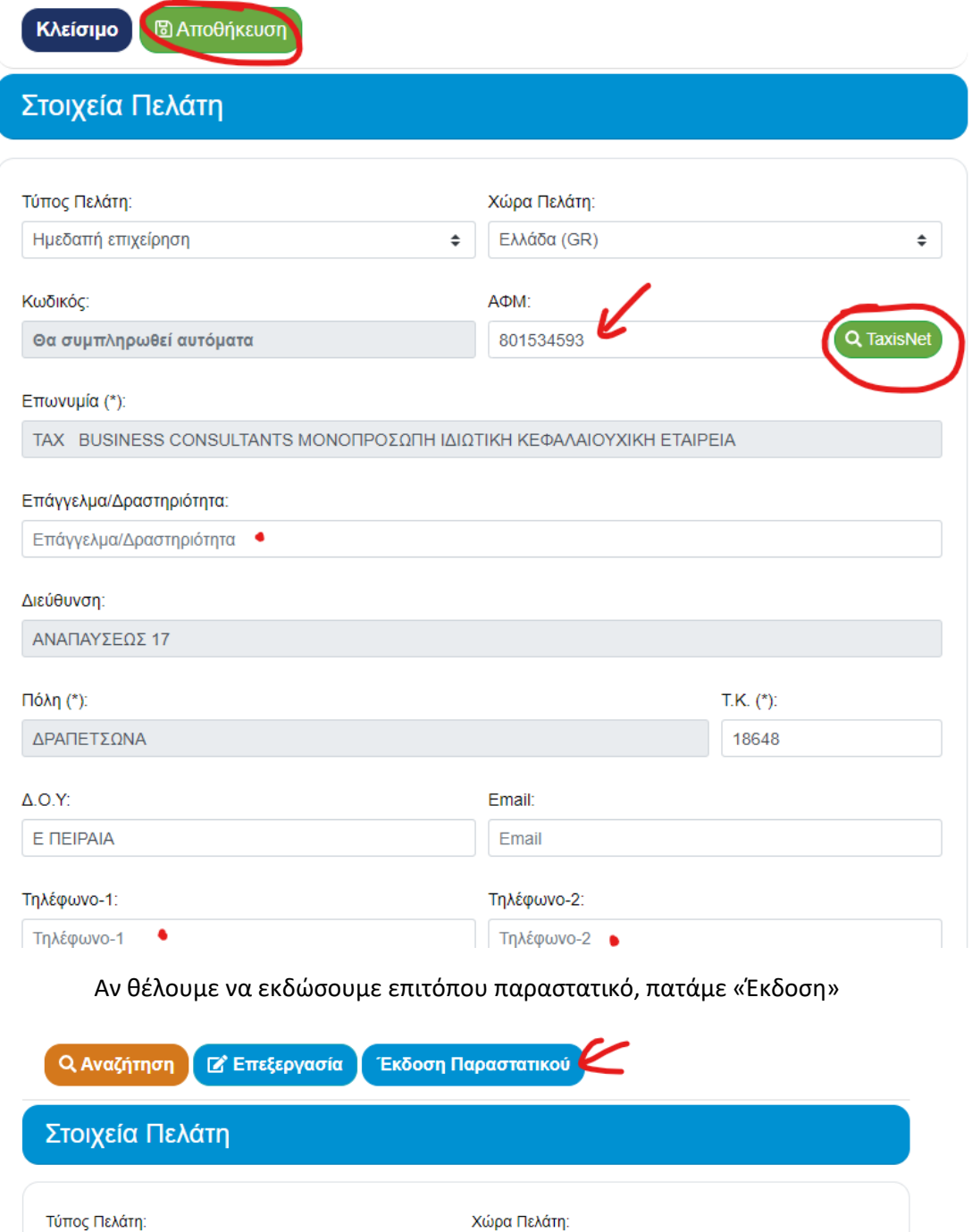

Ελλάδα (GR)

AФM: 801534593

 $\Rightarrow$ 

TAX BUSINESS CONSULTANTS ΜΟΝΟΠΡΟΣΩΠΗ ΙΔΙΩΤΙΚΗ ΚΕΦΑΛΑΙΟΥΧΙΚΗ ΕΤΑΙΡΕΙΑ

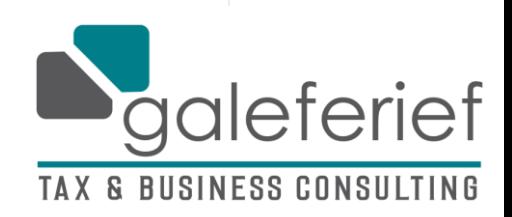

 $\div$ 

Q TaxisNe

#### 9) Πως εκδίδουμε παραστατικό:

## Έστω ότι επιλέξαμε να εκδώσουμε παραστατικό επιτόπου με την καταχώρηση του πελάτη. Μας εμφανίζει τα στοιχεία του και συμπληρώνουμε

Έστω ότι θέλουμε να εκδώσουμε Τιμολόγιο Παροχής Υπηρεσιών

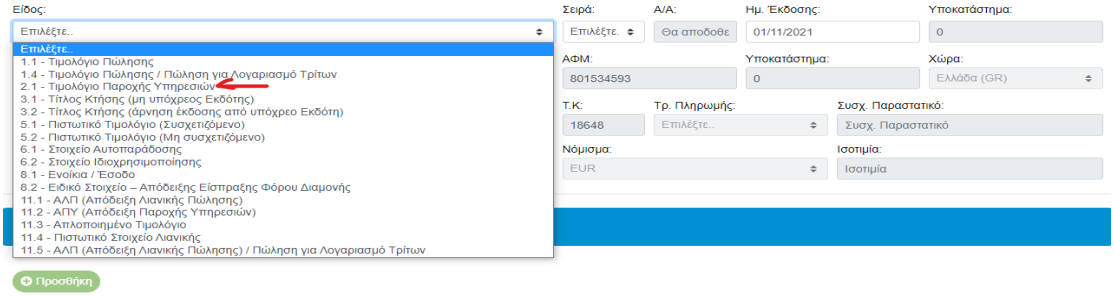

# Αγαθό/Υπηρεσία Ποσότητα Μον. Μέτρησης Τιμή Μονάδος Φ.Π.Α.(%) Καθαρή Αξία Έκπτωση Καθαρή Αξία Με Έκπτωση Ποσό Φ.Π.Α. Σύνολο Ενέργεια

#### Διαλέγουμε τρόπο πληρωμής προαιρετικά (πχ. Επί πιστώσει) και κατόπιν προχωράμε στην αιτιολογία με «Προσθήκη»

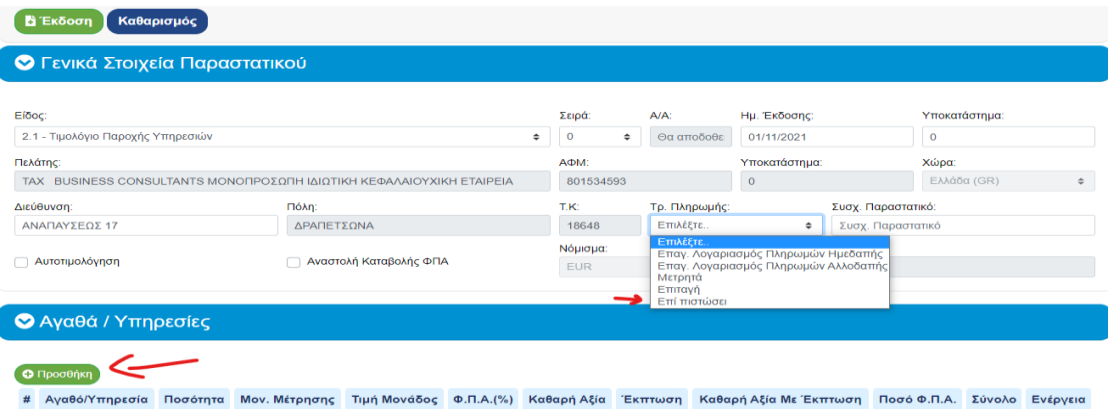

Στο παραθυράκι μας εμφανίζει τα αγαθά/υπηρεσίες που προσθέσαμε με τους κωδικούς τους, ώστε να διαλέξουμε (αν δεν υπάρχει η αιτιολογία που θέλουμε, πρέπει να πάμε στο βήμα 7 να την προσθέσουμε)

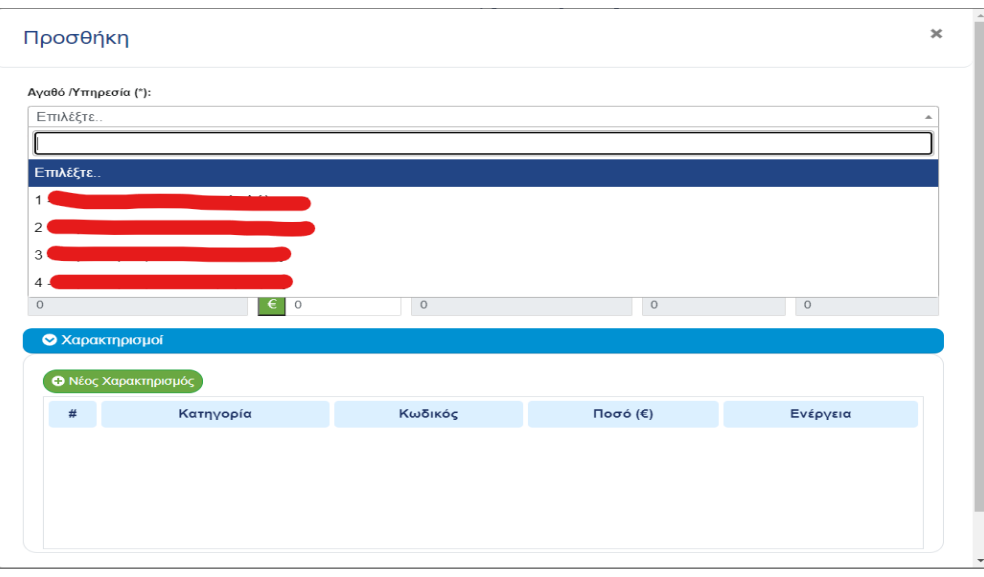

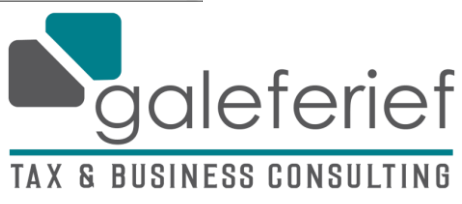

Μόλις επιλέξουμε την αιτιολογία που θέλουμε, μας προσθέτει αυτόματα όλα όσα βάλαμε στον κατάλογο αγαθών/υπηρεσιών

Αν όμως, επιθυμούμε να αλλάξουμε ποσό πληρωμής, το ΦΠΑ, να βάλουμε έκπτωση ή ακόμα και να αλλάξουμε κωδικούς και χαρακτηρισμούς, μπορούμε να το κάνουμε

#### Μόλις τελειώσουμε, πατάμε αποθήκευση

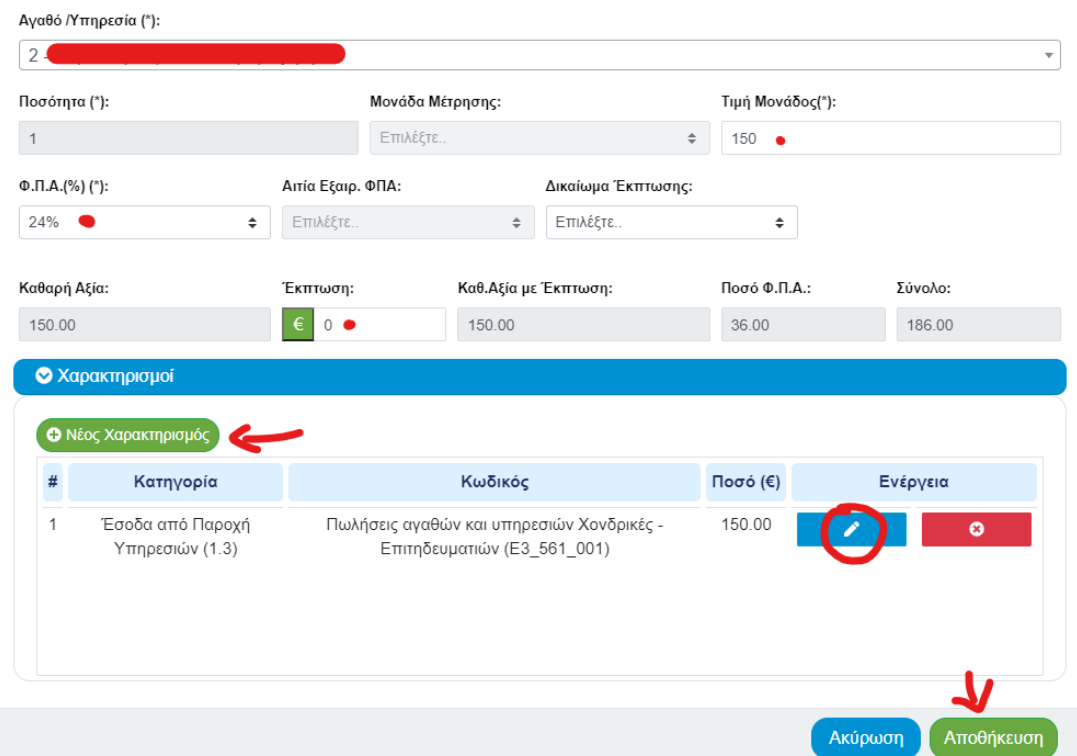

Μόλις τελειώσουμε, μας εμφανίζει τη λίστα όπως στην εικόνα. Αν ο πελάτης πρέπει να μας κάνει κάποια παρακράτηση (πχ. Παρακράτηση φόρου 20%, κτλ) πατάμε «Νέος Φόρος» ώστε να αναγραφεί στο τιμολόγιο

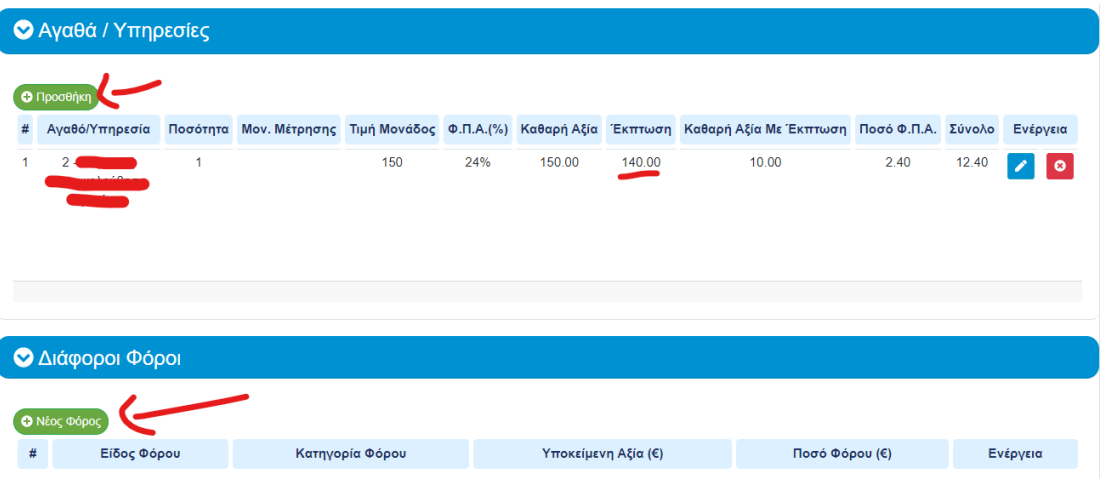

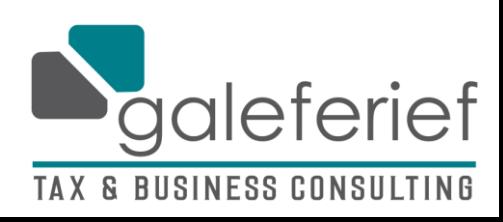

> Στο παράθυρο, διαλέγουμε το είδος του τέλους/φόρου που πρέπει να μπει στο παραστατικό (καλό είναι σε αυτό να μας συμβουλευτείτε προτού προχωρήσετε)

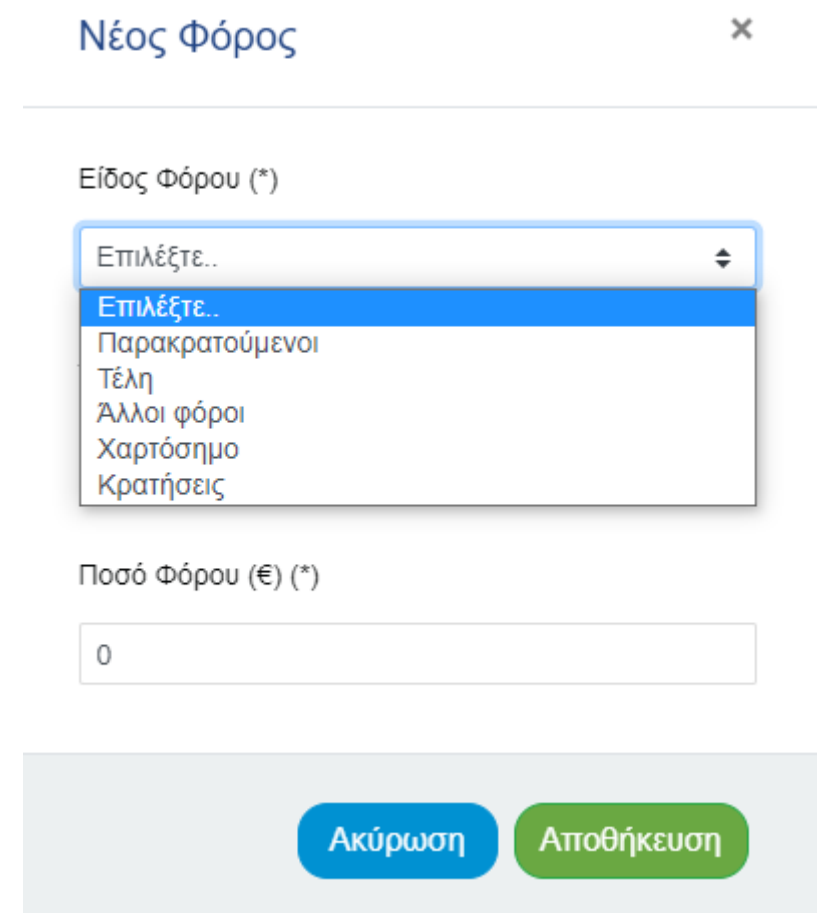

Όταν ολοκληρωθεί η διαδικασία, στο κάτω μέρος της σελίδας πρέπει να αναγράφεται το τελικό πληρωτέο που θα πρέπει να αναμένετε απ' τον πελάτη και πατάμε «Έκδοση»

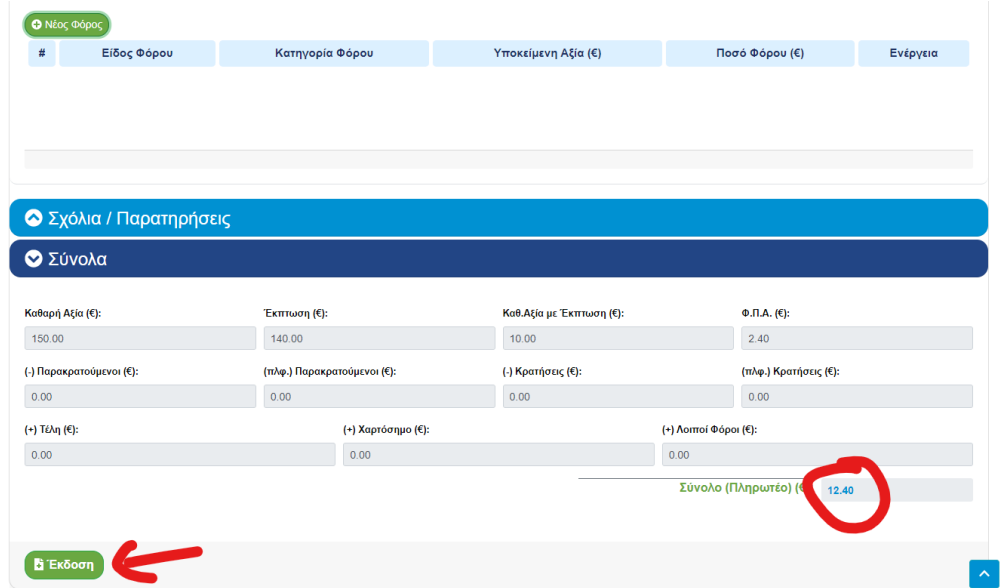

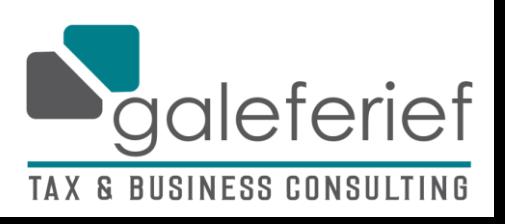

Μόλις εκδοθεί, πρέπει να σας βγάλει το παρακάτω μήνυμα για να θεωρηθεί έγκυρο

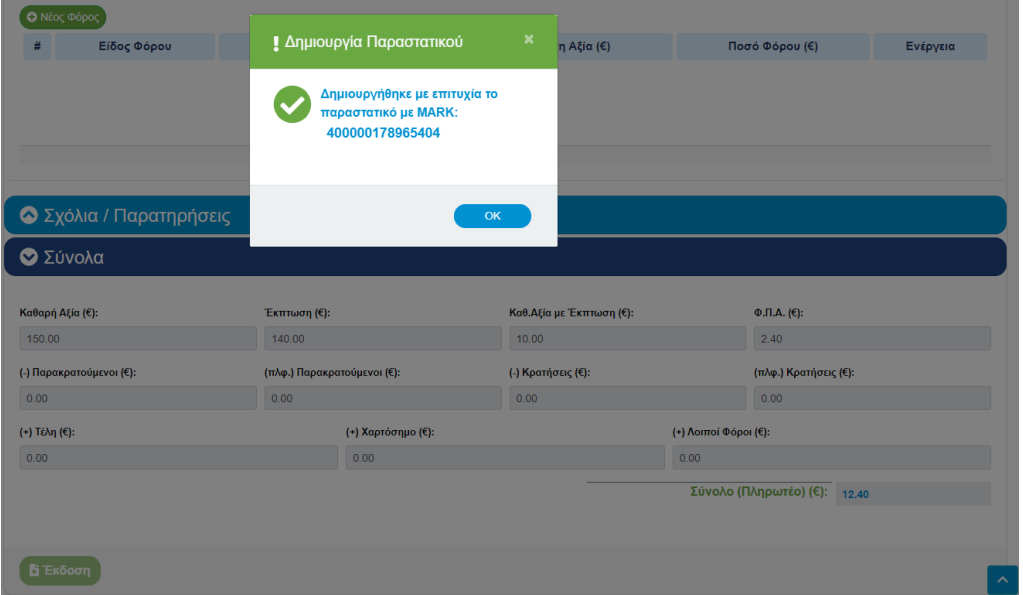

Στον πίνακα παραστατικών, μπορείτε να δείτε ΟΛΑ όσα έχετε κόψει μέχρι τώρα και με το μπλε κουμπί με τον εκτυπωτή, μπορείτε να εκτυπώσετε το παραστατικό σε φυσική μορφή

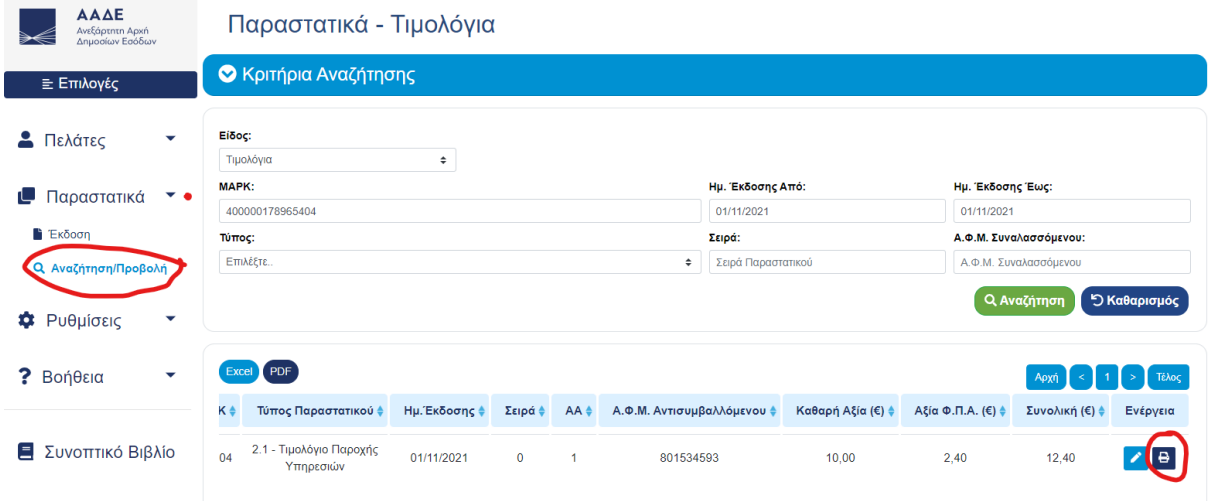

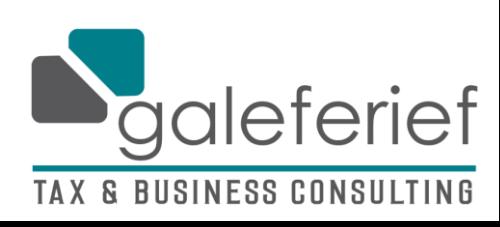

Αυτό είναι μια πρότυπη μορφή του παραστατικού με τα στοιχεία σας και το λογότυπο σας στην κορυφή της σελίδας.

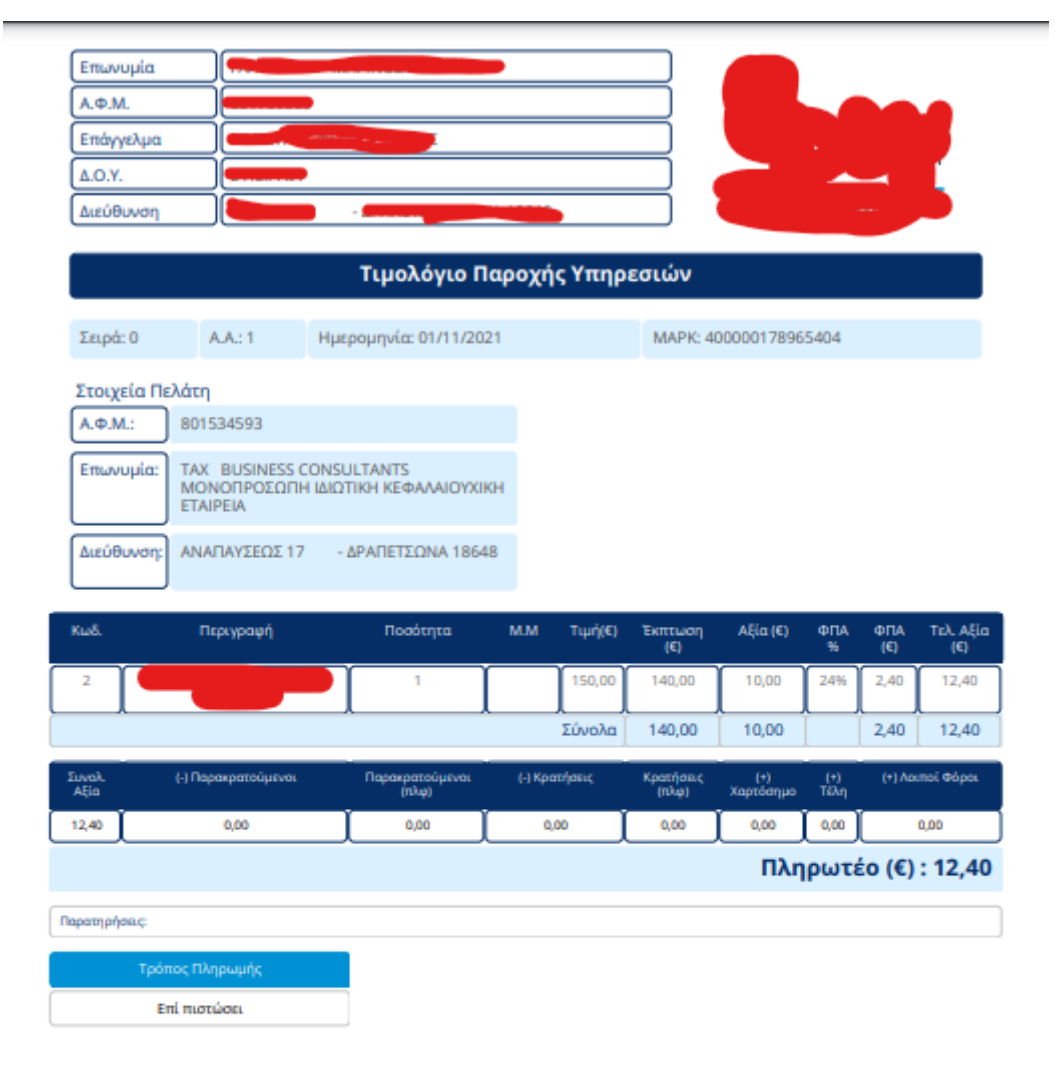

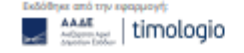

Σελίδα 1 από 1

ΤΕΛΟΣ! ΑΥΤΟ ΗΤΑΝ!

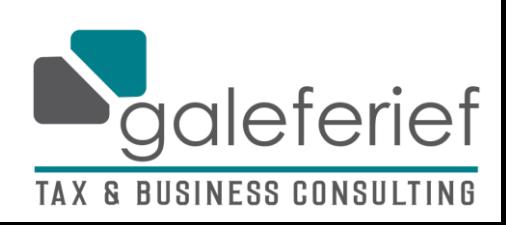